# Zoom スタートアップガイド

<span id="page-0-0"></span>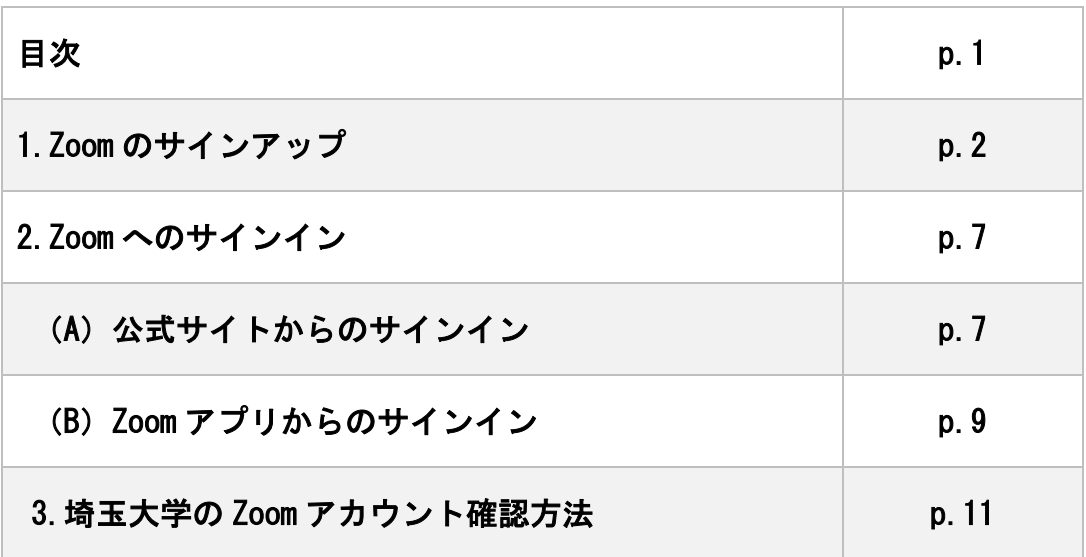

※各項目名をクリックすると該当ページへ移動します。

2 020 年 4 月 1 5 日 2021 年 5 月 12 日改訂 2022 年 4 月 1 日改訂

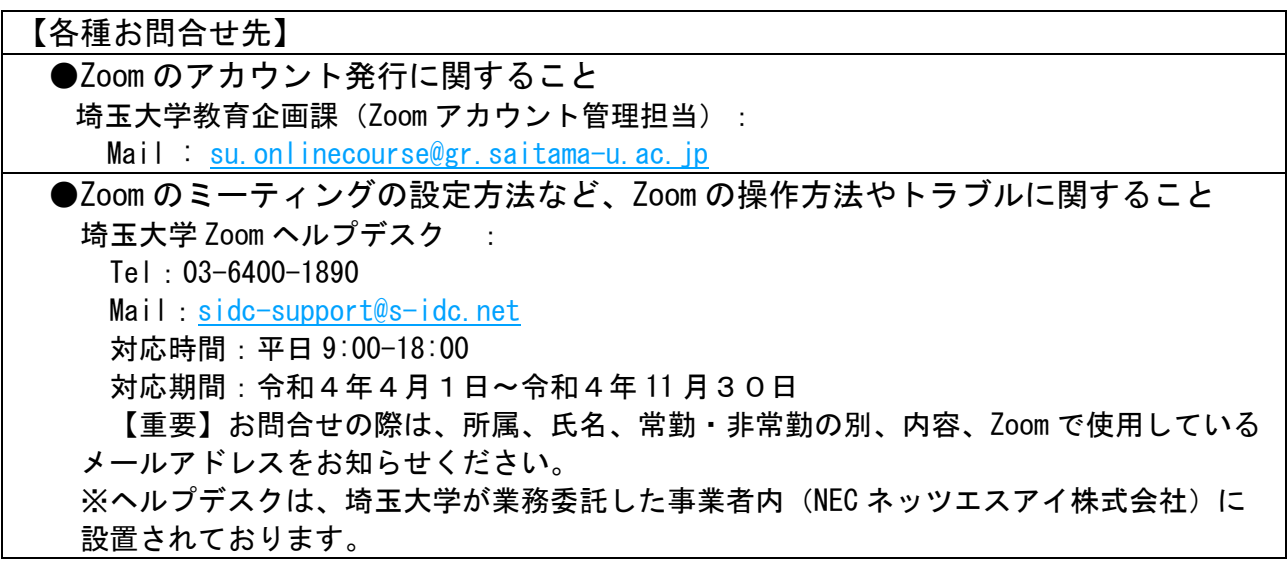

## <span id="page-1-0"></span>1. Zoom のサインアップ

埼玉大学から Zoom の登録に関するメールが届きます。届きましたら手順に従ってサインアッ プをしてください

(1) Zoom からメールが届いたら、「Zoom アカウントのアクティベート」をクリックしてくださ

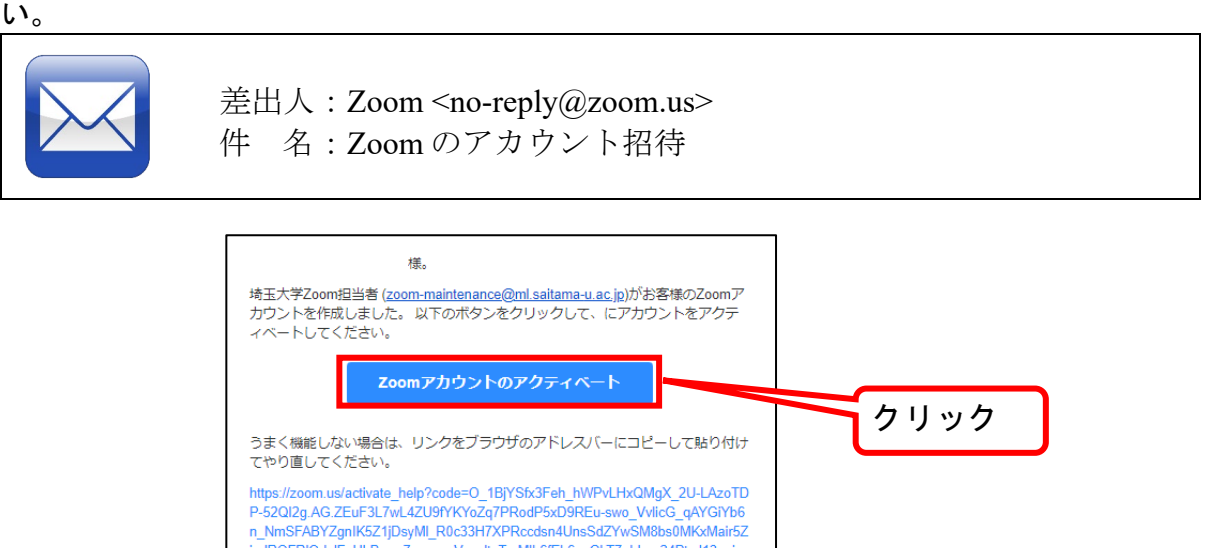

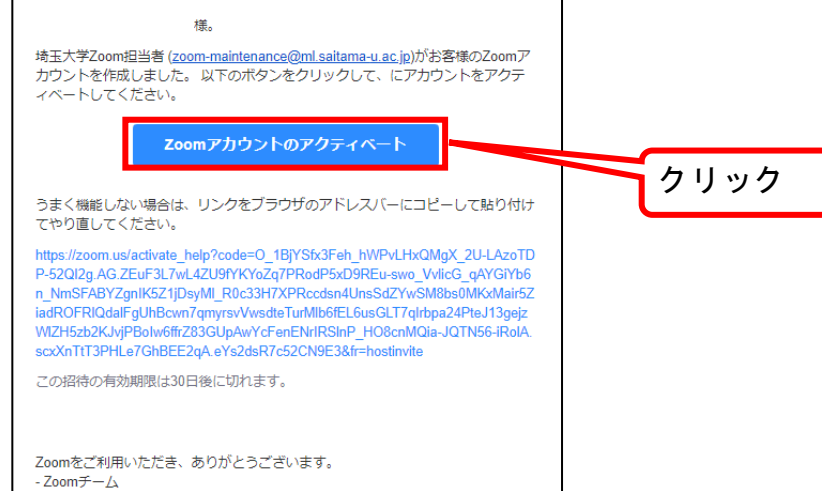

◎すでに Zoom アカウントをお持ちの方

Zoom アカウントは、1 メールアドレスにつき 1 アカウントしか所有できません。 埼玉大学から届いた Zoom の登録に関するメールから手続きを行うと、それまでお持ちの Zoom アカウントが、埼玉大学のライセンスに切り替わることになります。切り替えを行っ てよろしければ、以降の手順をお読みのうえ手続きをお願いします。

〇すでに Zoom アカウントをお持ちの方の切り替え手続きの手順

埼玉大学から届いた Zoom の登録に関するメールより、「リクエストの承認」をクリ ックしてください。

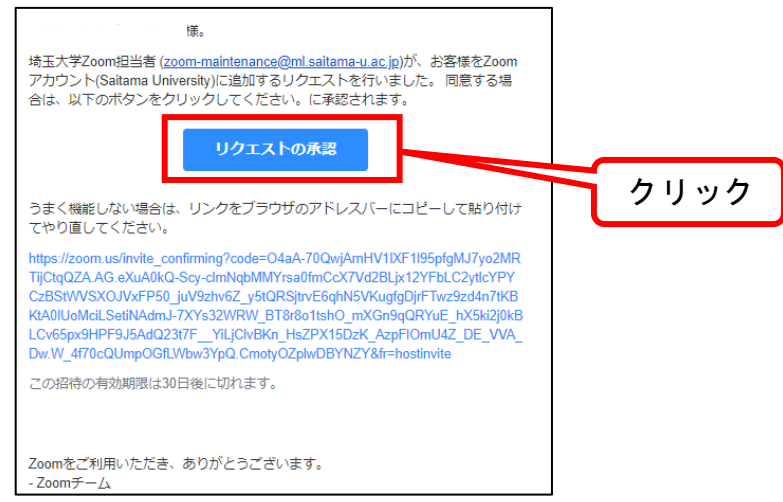

続いて、以下の Web サイトに遷移しますので、「私はアカウント変更を受け入れま す」をクリックしてください。

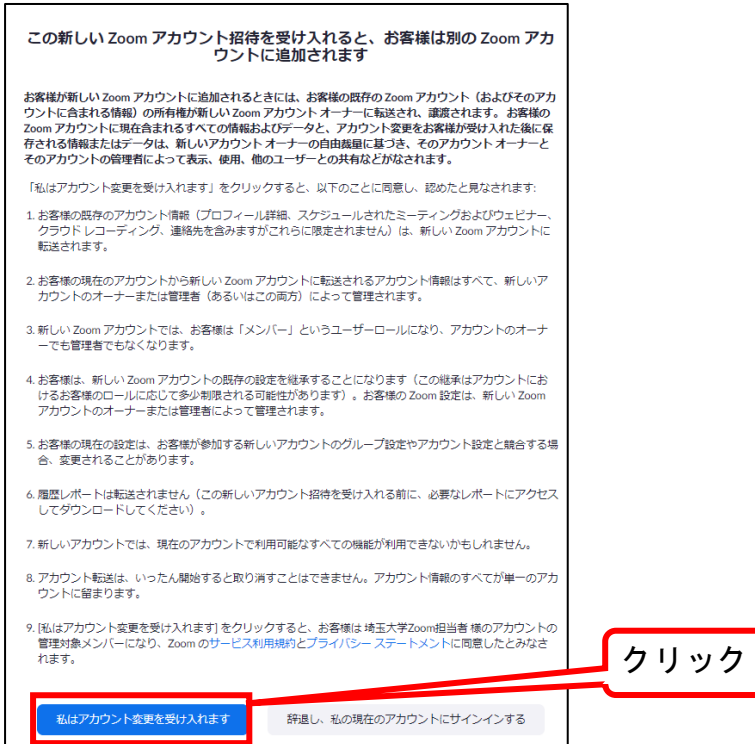

以下のメッセージが表示されましたら、アカウントの切り替えは成功です。ブラウ ザを閉じていただいてかまいません。

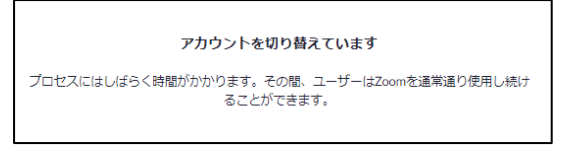

◎利用者サポート窓口について

Zoom 登録担当のメールアドレスは送信専用です。このアドレスに返信して問い合わせの メールは送らないでください。アカウント登録に関してお問合せがある場合、以下まで ご連絡をお願いいたします。

埼玉大学教育企画課 (Zoom アカウント管理担当) [su.onlinecourse@gr.saitama](mailto:su.onlinecourse@gr.saitama-u.ac.jp)[u.ac.jp](mailto:su.onlinecourse@gr.saitama-u.ac.jp)

(2) 「Zoom アカウントのアクティベート」をクリックすると、以下の Web サイトに接続します ので、「パスワードでサインアップ」をクリックしてください。

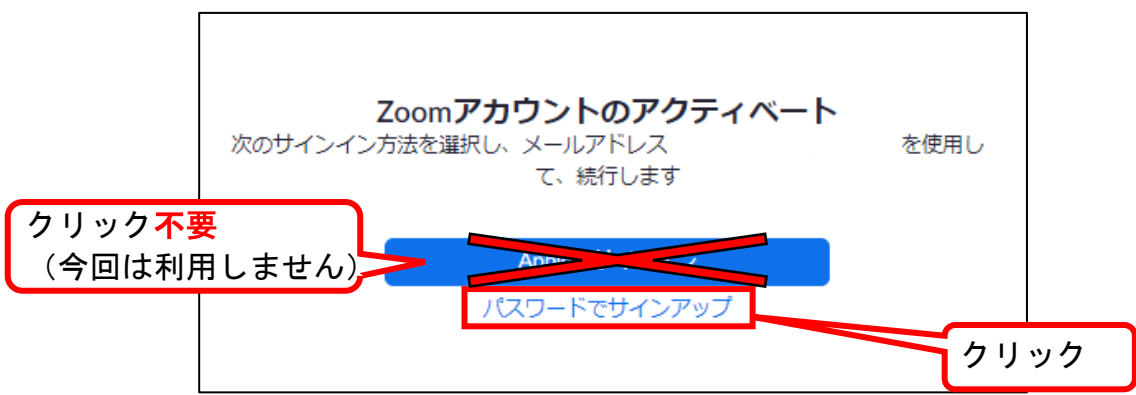

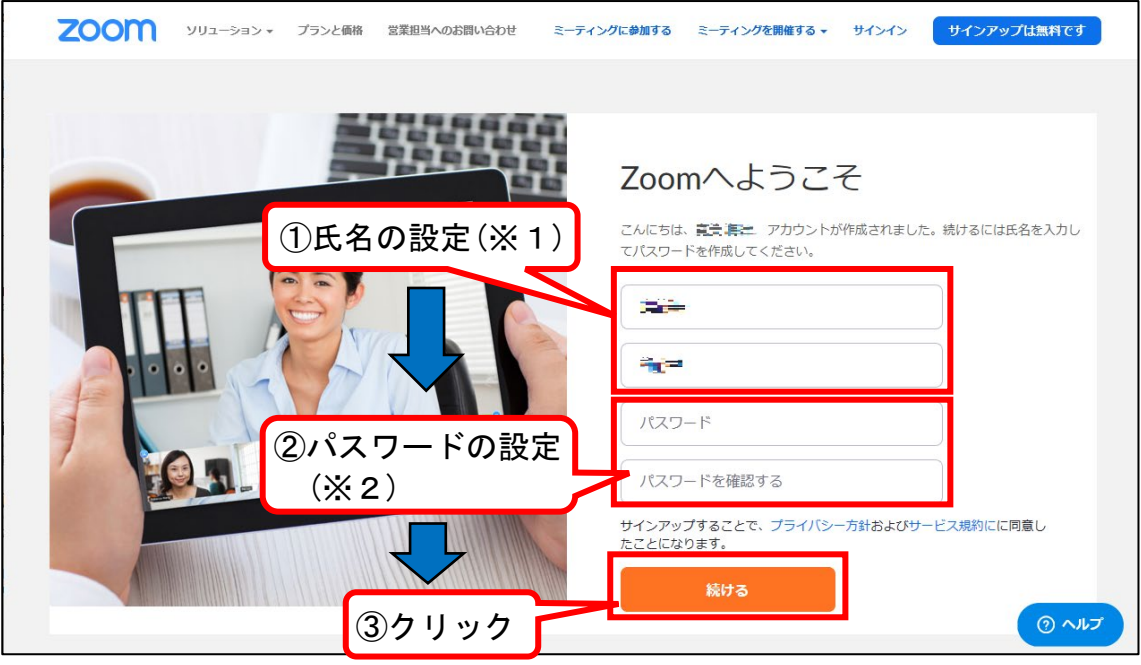

(3) 「氏名」「パスワード」を設定後、「続ける」をクリックしてください。

- ※1 氏名の設定について
	- ・「名」、「姓」は漢字、ひらがな、カタカナ、アルファベットのいずれでも入力できま す。
- ※2 パスワードの設定について
	- ・全学統一認証アカウントのパスワードとは連動していません。こちらで設定するパス ワードは、Zoom 専用のパスワードになりますので、自身で任意のパスワードを作成 ・パスワードは、次のとおり作成してください。
	- ・文字は 8 文字以上 ・1 つ以上の文字(a,b,c...) ・1 つ以上の数字(1,2,3...) ・大文字と小文字の両方を含む

・次のようなパスワードは認められません。

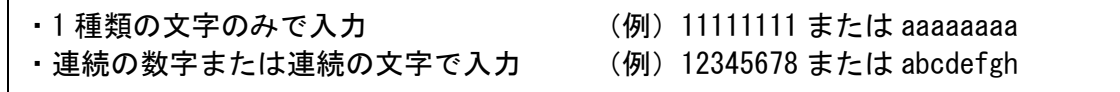

(4) 以上でサインアップは完了です。まだセットアップは完了しておりませんので、引き続き 次ページ以降を参照してください。

(5) これ以降は、お使いのパソコン等に「Zoom クライアント」がインストールされていない場 合のインストール方法について説明しています。既に「Zoom クライアント」がインストー ルされている場合、これ以降の説明をお読みいただく必要はありません。

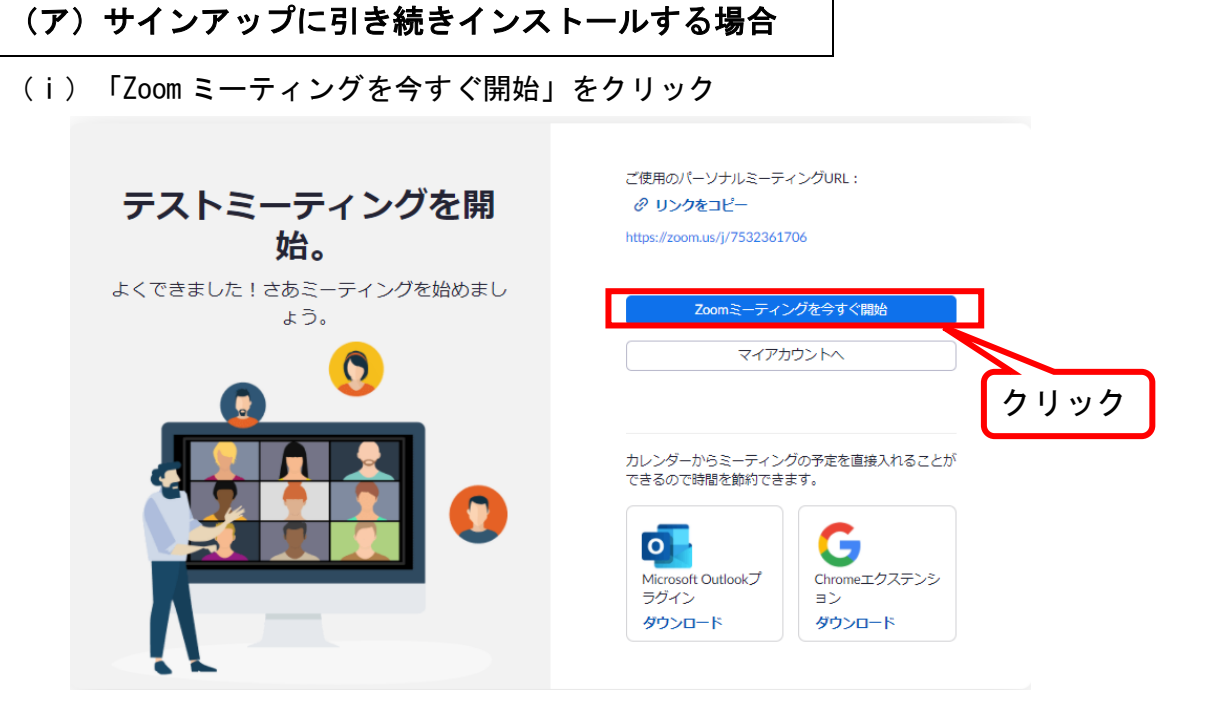

(ⅱ)次の Web ページに遷移しますので、「今すぐダウンロードする」をクリックしてく ださい。

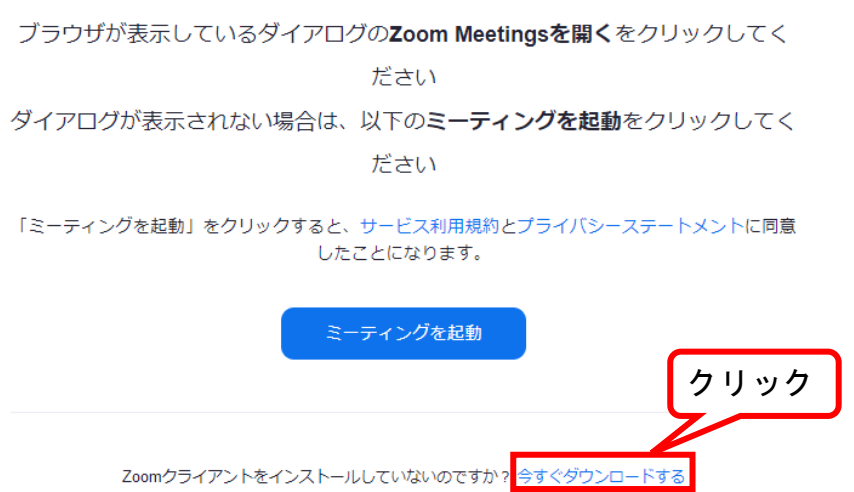

(ⅲ)ダウンロードしたファイルを実行し、Zoom インストーラーを実行してください。イ ンストール完了後テストミーティングが立ち上がります。テストミーティングで色々 と操作をお試しいただけますが、すぐに終了してしまっても差し支えありません。

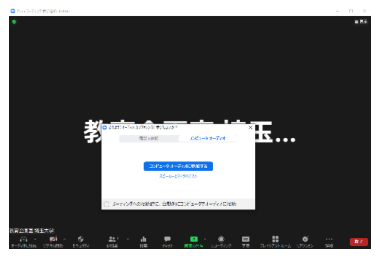

#### $5 / 12$

# (イ)別途インストールする場合

(i) Zoom [公式サイトに](https://zoom.us/)アクセスして、「リソース」にカーソルを合わせると、ダウンロ ードセンターへのリンクが表示されますので、「ダウンロードセンター」をクリックして ください。

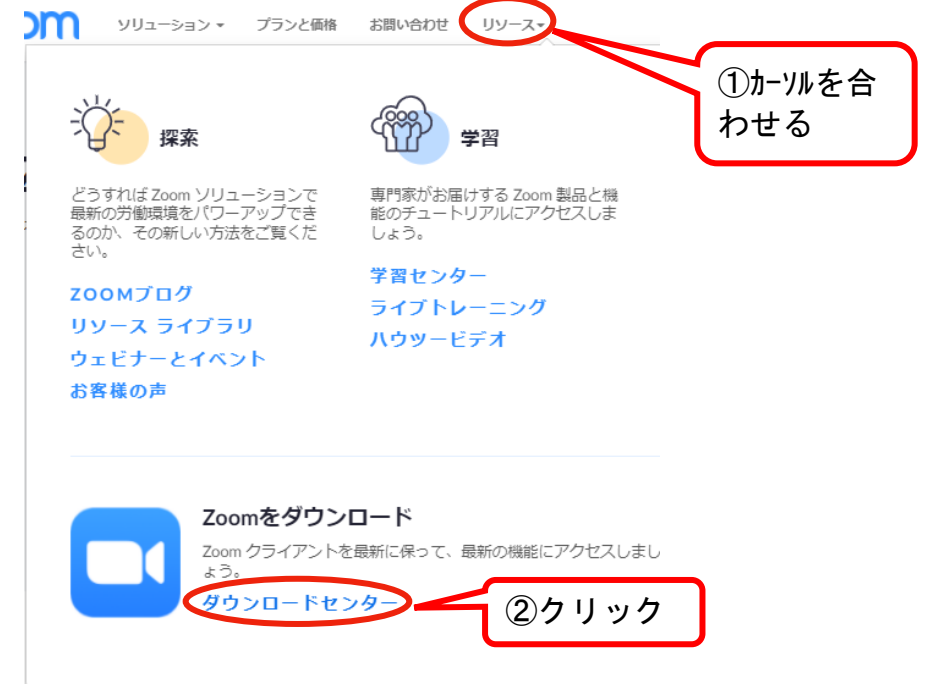

(ⅱ)ダウンロードセンターが表示されますので、ミーティング用 Zoom クライアントの下 の「ダウンロード」のボタンをクリックし、ダウンロードしてくださ

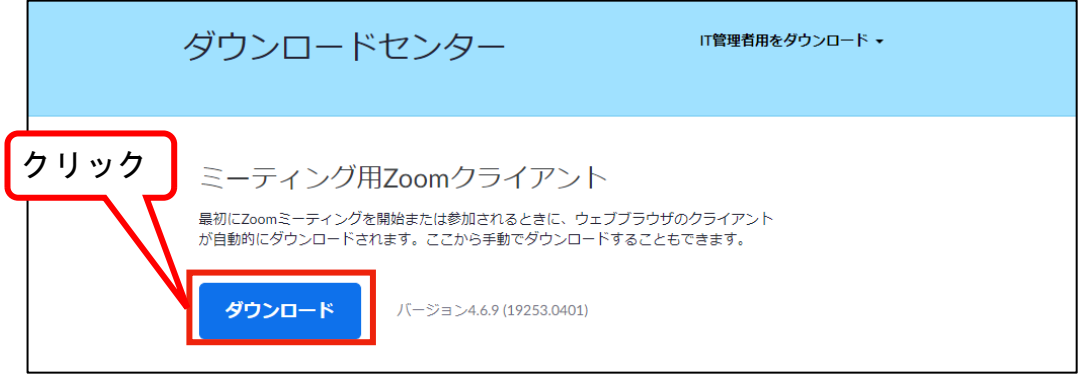

(ⅲ)ダウンロードしたファイルを実行し、Zoom インストーラーを実行してください。イ ンストールは自動で終了します。

## <span id="page-6-0"></span>2. Zoom へのサインイン

Zoom へのサインインの方法は、「(A) 公式サイトからのサインイン」と「(B) Zoom アプリ からのサインイン」の 2 通りあります。それぞれのサインインの方法を説明します。

<span id="page-6-1"></span>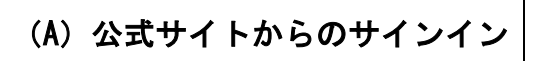

<span id="page-6-2"></span>(1) Zoom [公式サイトに](https://zoom.us/)アクセスして、「サインイン」をクリックしてください。

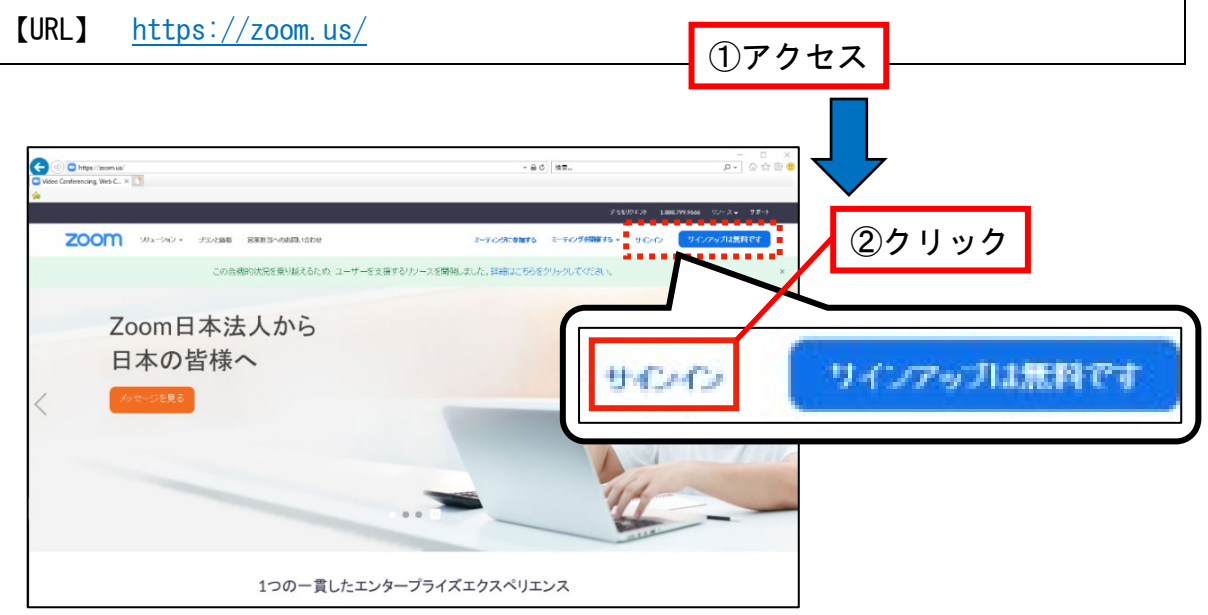

- (2) メールアドレス(※1)及びパスワード(※2)を入力し、「サインイン」をクリックし てください。
	- ※1 Zoom の招待通知が届いたメールアドレスになります。なお、サインイン用のメール アドレスの変更をご希望の方は、こちらをご確認ください。
	- ※2 Zoom のサインアップ時に登録したパスワードになります。

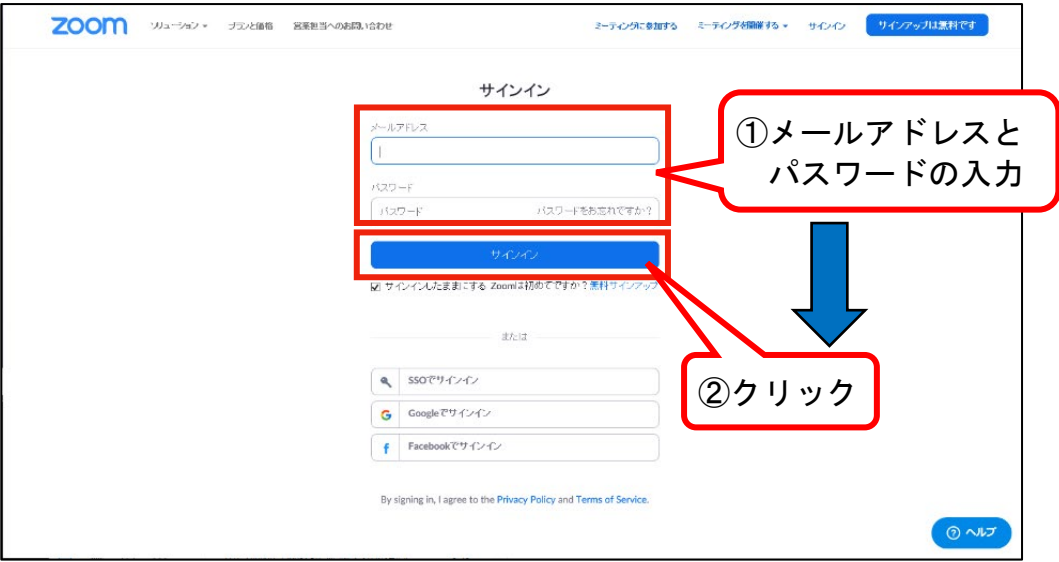

(3) ミーティングを開始する場合は「ミーティングを開始する」をクリックしてください。 ※プロフィールの編集を行いたい場合は、「編集」をクリックしてください。 プロフィール編集機能については、「(A) 公式サイトからのサインイン」からのみ実行 できる機能になります。

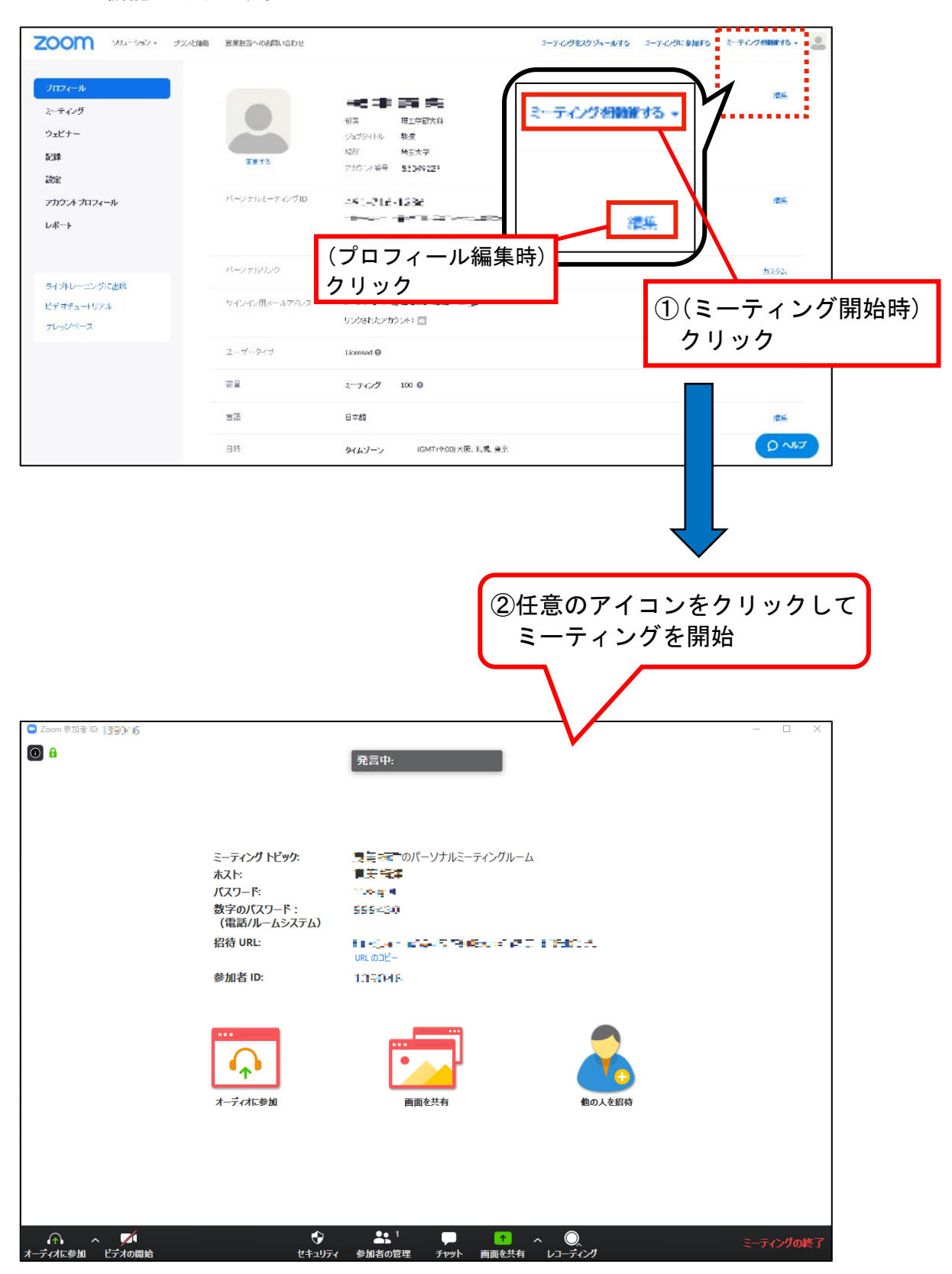

8 / 12

#### <span id="page-8-0"></span>(B)Zoom アプリからのサインイン

<span id="page-8-1"></span>(1) Windows メニューで「Zoom」を選択してください。 ※本マニュアルは Windows10 で作成しているため、お手元のパソコンと一部操作が異なる 可能性がございます。

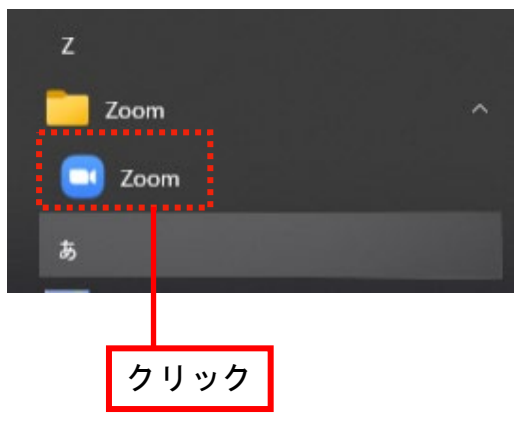

- (2) 「サインイン」をクリックし、メールアドレス(※1)とパスワード(※2)を入力して 「サインイン」をクリックしてください。
	- ※1 Zoom の招待通知が届いたメールアドレスになります。なお、サインイン用のメール アドレスの変更をご希望の方は、こちらをご確認ください。
	- ※2 Zoom のサインアップ時に登録したパスワードになります。

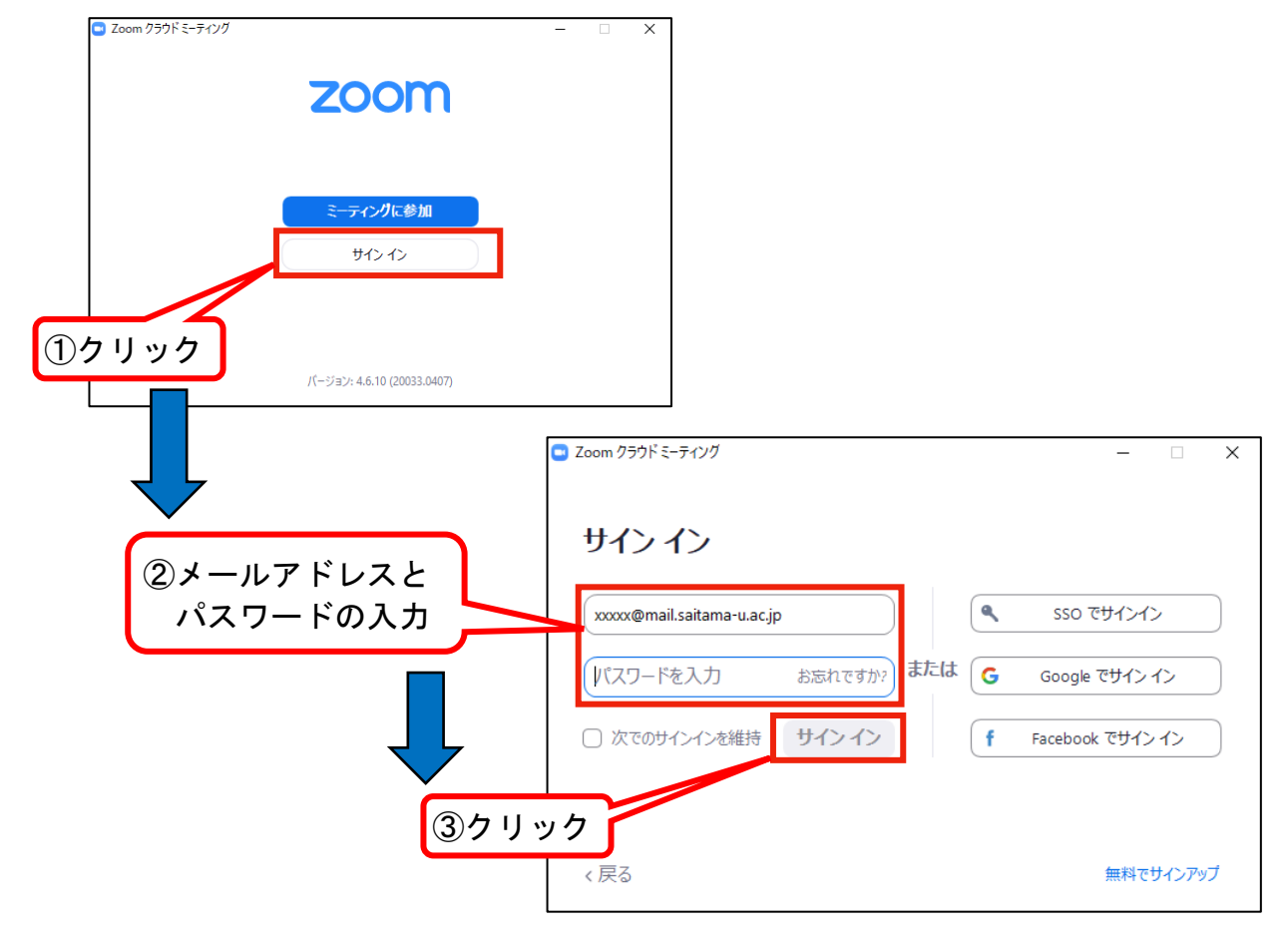

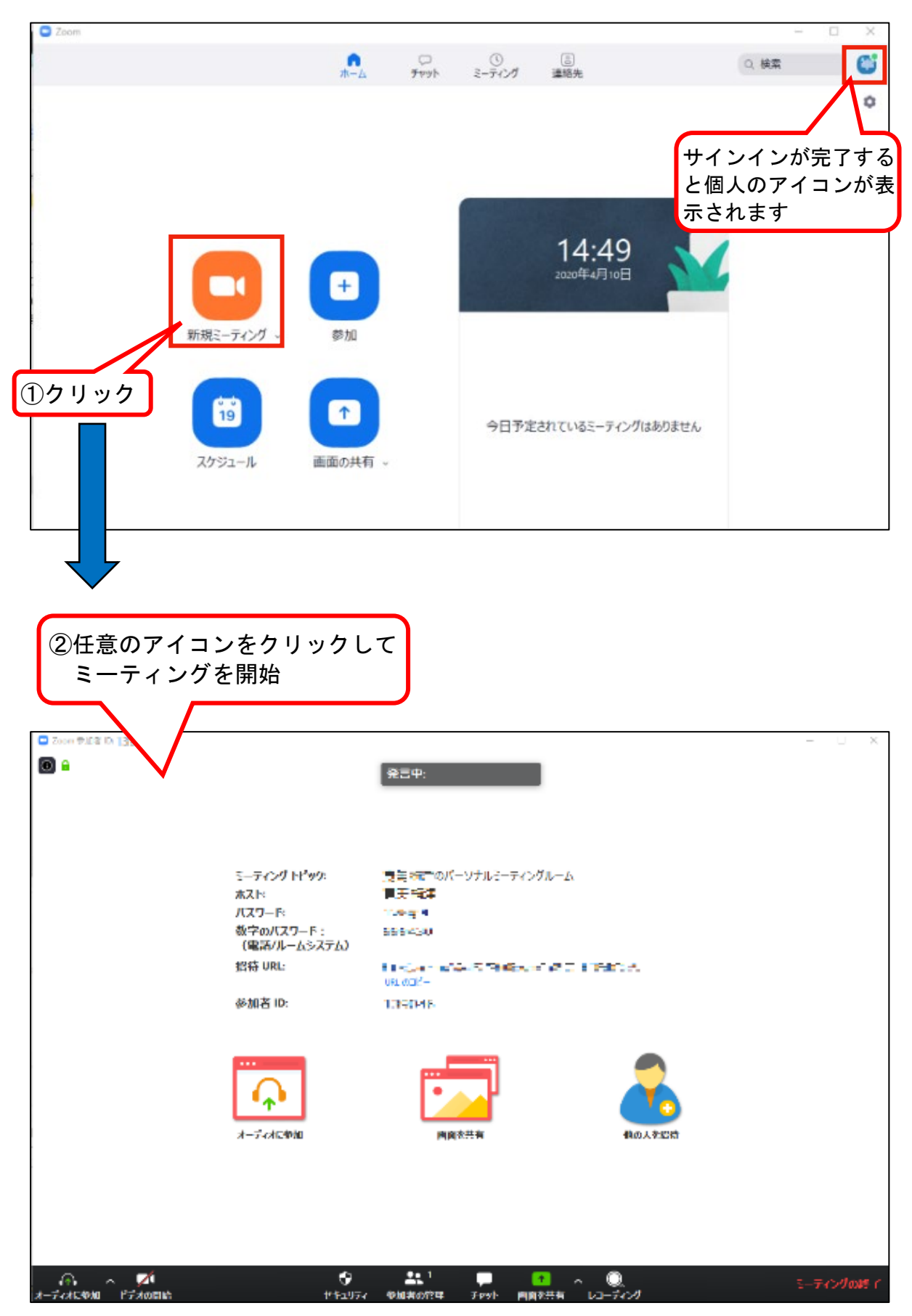

(3) ミーティングを開始したい場合は、「新規ミーティング」のアイコンをクリックしてくだ さい。

10 / 12

# <span id="page-10-0"></span>3.埼玉大学の Zoom アカウント確認方法

(1) Zoom [公式サイトに](https://zoom.us/)アクセスして、「サインイン」をクリックしてください。

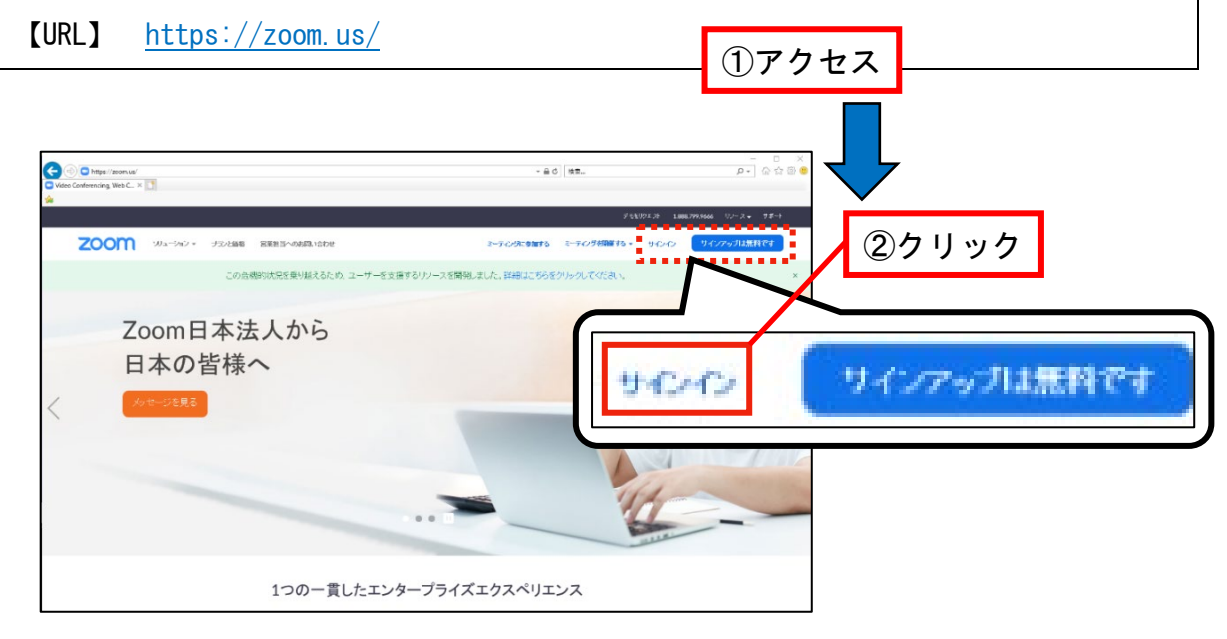

- (2) メールアドレス(※1)及びパスワード(※2)を入力し、「サインイン」をクリックし てください。
	- ※1 Zoom の招待通知が届いたメールアドレスになります。なお、サインイン用のメール アドレスの変更をご希望の方は、こちらをご確認ください。
	- ※2 Zoom のサインアップ時に登録したパスワードになります。

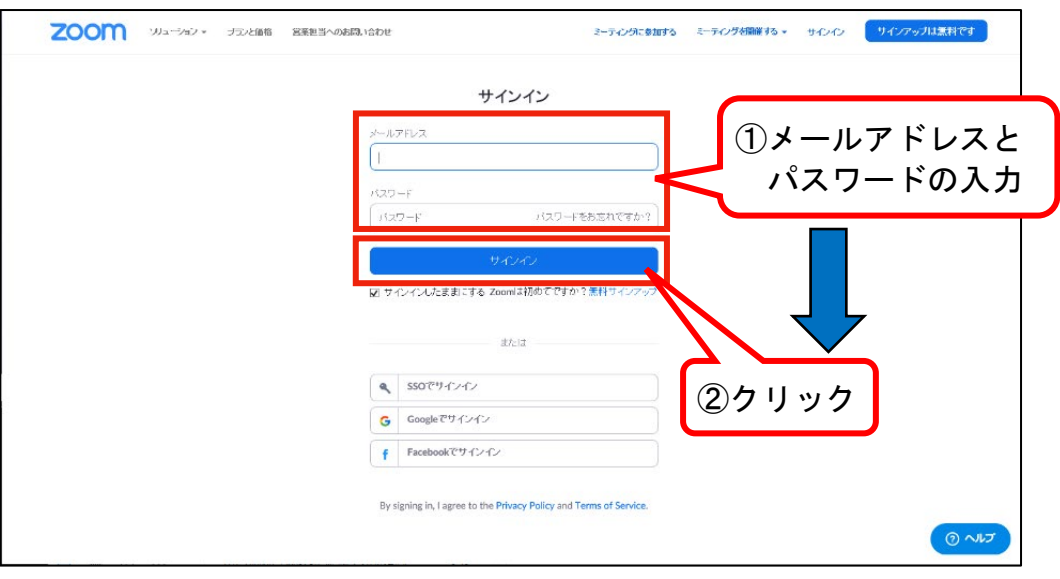

(3) 左側メニューから、「アカウントプロフィール」をクリックしてください。 その後表示される画面において、アカウント名が「Saitama University」になっていれば 埼玉大学のアカウントです。

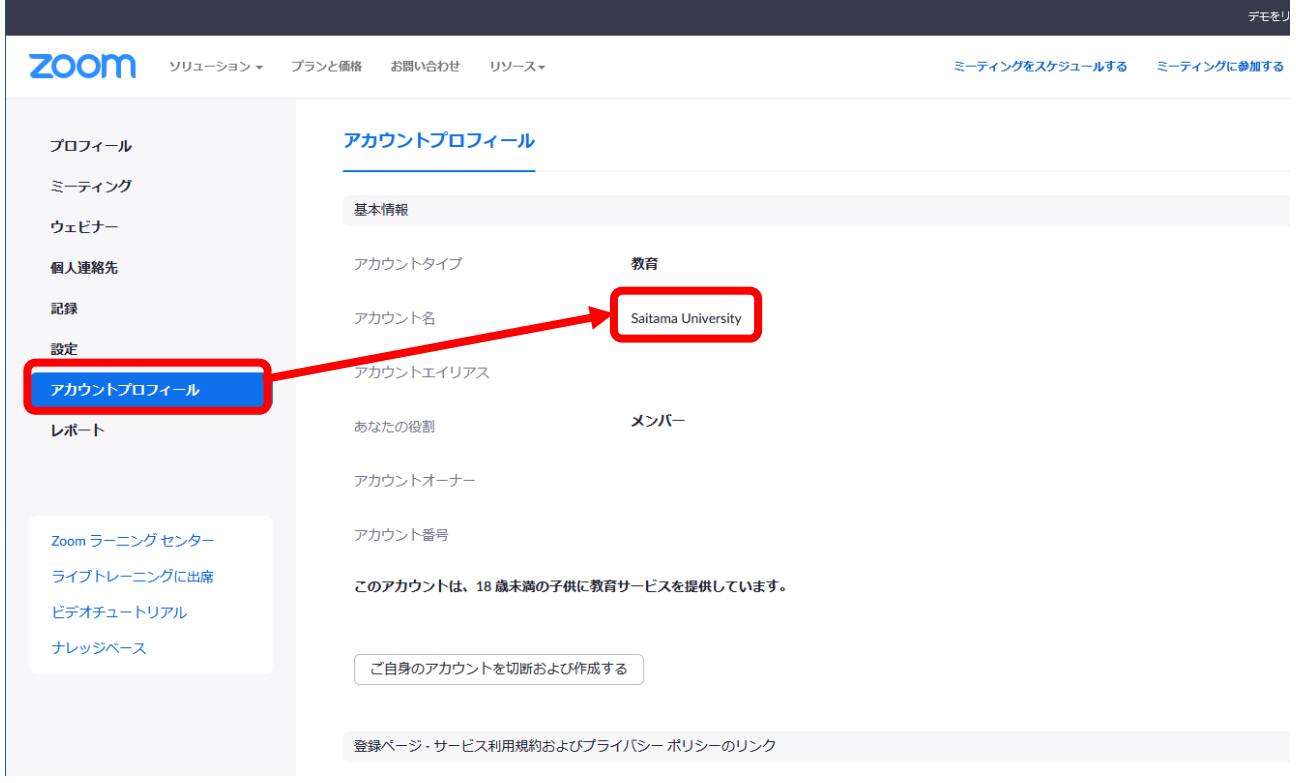